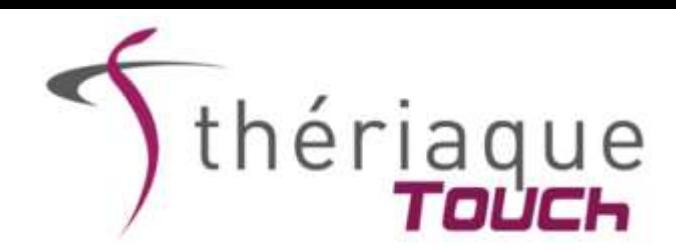

# **PROCEDURE DE TELECHARGEMENT DE L'APPLICATION THERIAQUE TOUCH**

#### **Attention : cette procédure ne s'applique que si vous possédez une adresse mail de type : @univ-grenoble-alpes.fr (pour le personnel)**

**Ou**

#### **@etu.univ-grenoble-alpes.fr (pour les étudiants)**

#### **I- Procédure de téléchargement de l'application sur votre smartphone/tablette Androïd ou IOS.**

1/ S'assurer que vous êtes bien connecté à internet et en *Wi-Fi* pour les étapes I et II (attention s*i vous êtes connectés aux Wi-Fi hospitaliers qui bloquent parfois l'accès au téléchargement*)

2/ Sur le Play Store (pour Androïd) ou l'Apple Store (pour IOS), rechercher Thériaque dans le moteur de recherche (*Attention : sur IPAD, penser à sélectionner l'option Juste l'IPhone*)

3/ Cliquer sur l'application Thériaque Touch puis sur Installer

4/ Une fois Thériaque Touch installée, cliquer sur Ouvrir pour lancer la procédure d'activation de l'application

### **II- Procédure d'activation de l'application**

1/ L'application s'ouvre sur le formulaire d'enregistrement

Renseigner votre nom, prénom, adresse mail et le code établissement **UNIV-GRENOBLE3 (pour le personnel)** ou **UNIV-GRENOBLE4 (pour les étudiants)** puis cliquer sur «S'inscrire».

2/ Un code d'activation est alors envoyé à l'adresse mail renseignée lors de l'étape précédente. (*Penser à vérifier vos courriers indésirables*)

3/ Une fenêtre s'ouvre vous demandant votre code d'activation. Saisir le code reçu puis cliquer sur « Valider »

4/ Thériaque Touch est activé et la procédure d'initialisation se lance automatiquement.

5/ Une fois la phase d'initialisation terminée, Thériaque Touch est prêt à être utilisé, même hors connexion.

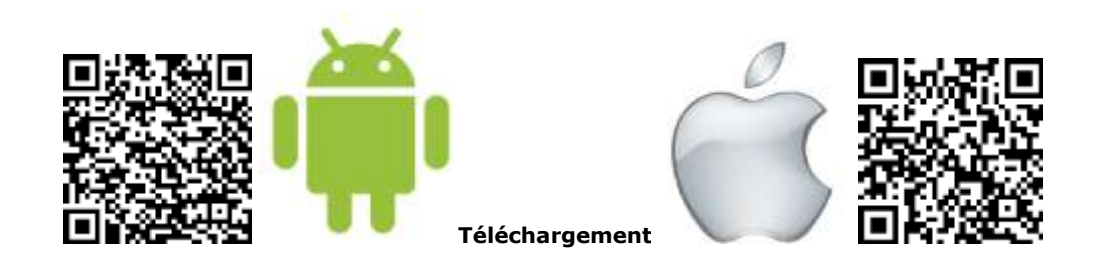

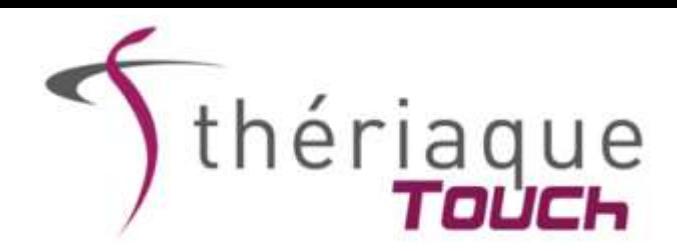

## *PROCEDURE DE TELECHARGEMENT ILLUSTREE*

La procédure se fait en deux étapes : l'étape du téléchargement en lui-même et l'étape d'activation.

# **A – Système d'exploitation : Android**

### **I- Procédure de téléchargement de l'application sur votre smartphone ou sur une tablette Android**

1/ S'assurer que vous êtes bien connecté à internet et en *Wi-Fi* pour les étapes I et II (attention s*i vous êtes connectés aux Wi-Fi hospitaliers qui bloquent parfois l'accès au téléchargement*)

- 2/ Ouvrir le Play Store et rechercher Thériaque dans le moteur de recherche
- 3/ Cliquer sur l'application Thériaque Touch puis sur Installer

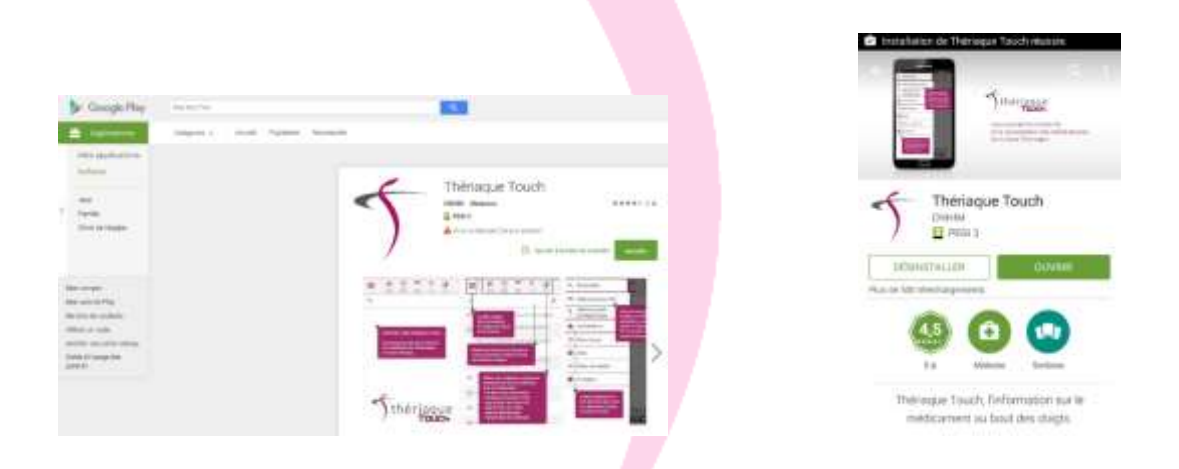

## **B – Système d'exploitation iOS**

#### **I- Procédure de téléchargement de l'application sur votre IPhone, IPad.**

1/ S'assurer que vous êtes connecté à internet et en *Wi-Fi* pour les étapes I et II (attention s*i vous êtes connectés aux Wi-Fi hospitaliers qui bloquent parfois l'accès au téléchargement*)

2/ Ouvrir l'Apple Store et rechercher Thériaque dans le moteur de recherche (*Attention : sur IPAD, penser à sélectionner l'option Juste l'IPhone*)

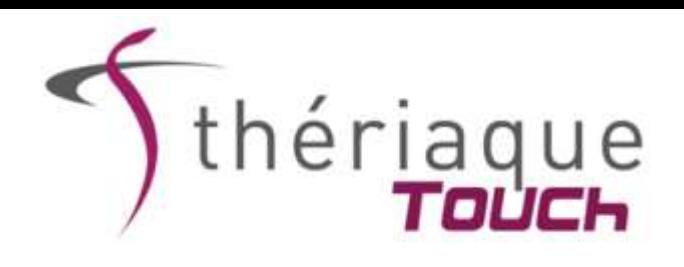

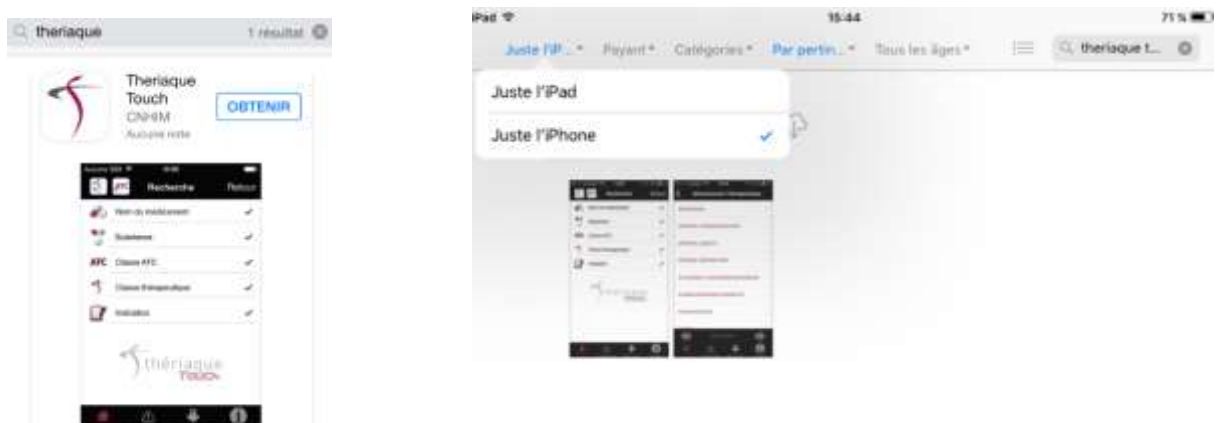

3/ Cliquer sur Obtenir l'application Thériaque Touch puis sur Installer

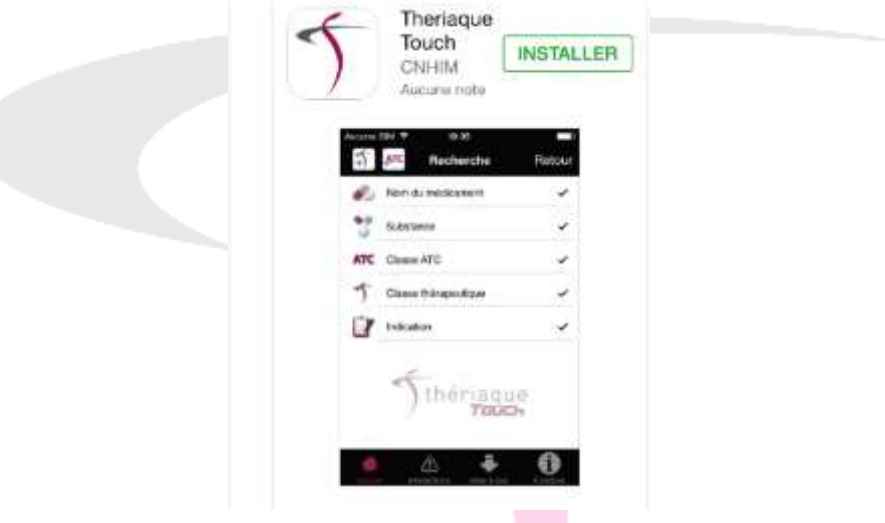

4/ Une fois Thériaque Touch installée, cliquer sur Ouvrir pour lancer la procédure d'activation de l'application

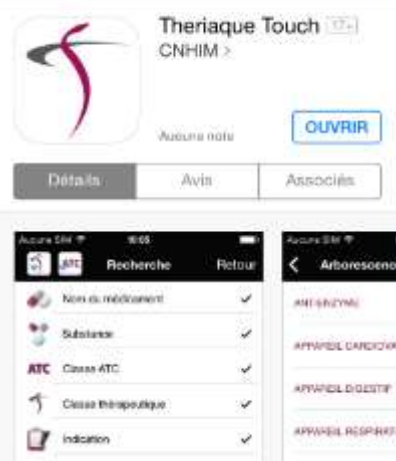

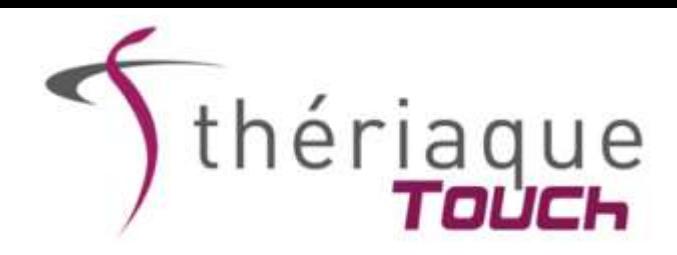

### **II- Procédure d'activation de l'application**

1/ L'application s'ouvre sur le formulaire d'enregistrement

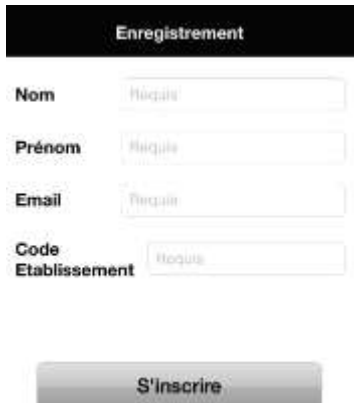

Renseigner votre nom, prénom, adresse mail et le code établissement UNIV-GRENOBLE3 (pour le personnel) ou UNIV-GRENOBLE2 (pour les étudiants) puis cliquer sur «S'inscrire ».

2/ Un code d'activation est alors envoyé à l'adresse mail renseignée lors de l'étape précédente. (*Penser à vérifier vos courriers indésirables*)

3/ Une fenêtre s'ouvre vous demandant votre code d'activation. Saisir le code reçu puis cliquer sur « Valider »

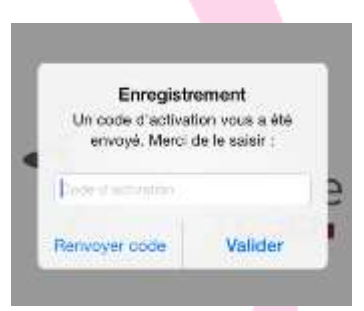

4/ Thériaque Touch est activé et la procédure d'initialisation se lance automatiquement.

5/ Une fois la phase d'initialisation terminée, Thériaque Touch est prêt à être utilisé, même hors connexion.

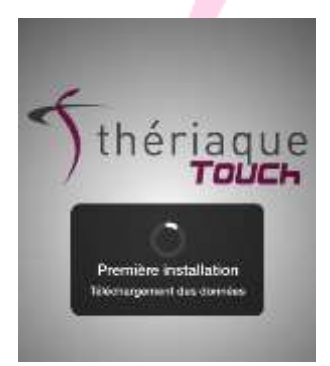

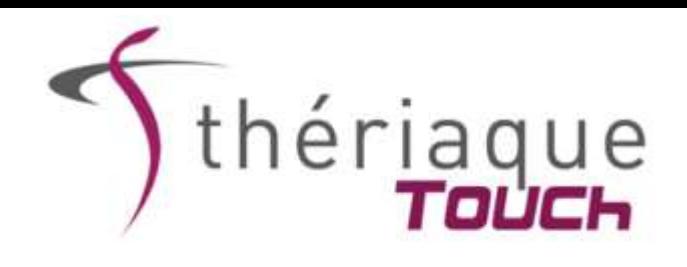

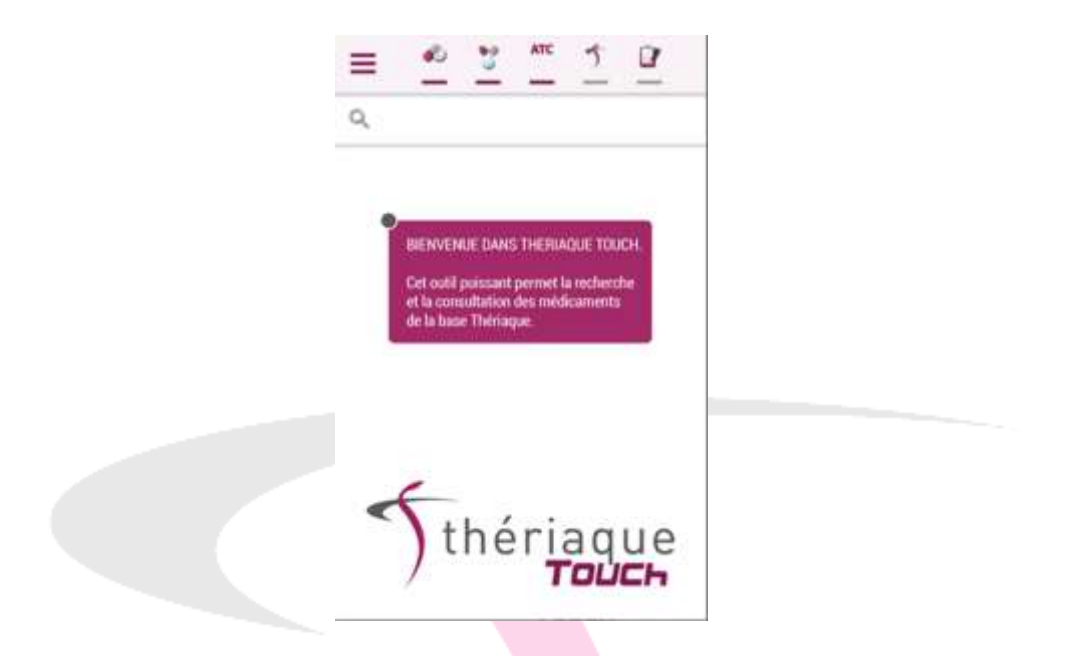

**N'hésitez pas à nous faire part de vos questions, suggestions d'amélioration, problèmes techniques directement via l'application (rubrique « Nous contacter ») ou en contactant notre secrétariat [\(secretariat@theriaque.org\)](mailto:secretariat@theriaque.org)**